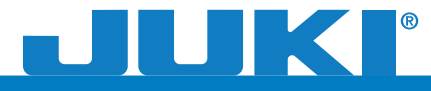

# *Quilt Virtuoso Pro For The*

*Quick Reference and Installation Guide*

In order to use the software, it must first be installed using the provided USB drive.

There are two sets of instructions: one for installing the software on *Windows 8*, the other for *Windows 7* and all other previous versions of Windows.

The software has a limited amount of times it can be installed. *It can only be installed 3 separate times.*

If you have any questions or issues regarding the software please contact *The Grace Company Customer Support* at:

## **1-800-264-0644**

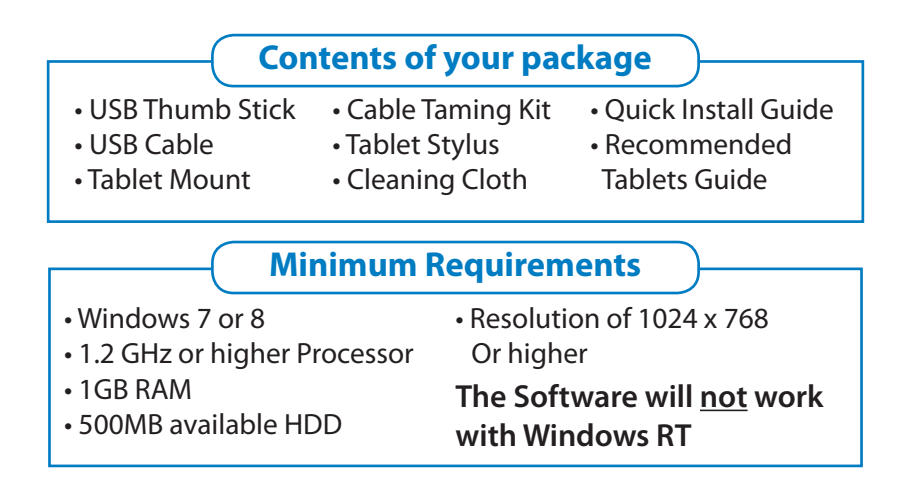

## **Installing on Windows 8**

- **1.** Connect thumb drive to USB Port.
- **2.** If your PC/Tablet is set to prompt for your action, you will see the dialogue box with the option to *"Open"* when the thumb drive is connected.
- **3.** If your PC/Tablet does not prompt you, go to your *Desktop* and open *File Explorer.*
- **4.** Go to *Computer.*
- **5.** Open the drive called *QCS*.
- **6.** Once the folder is open, run the *Setup.exe.*
- **7.** Follow the prompts for the installer. You will be asked the location of the software, and see an option to create a desktop icon.

- **8.** To finish the setup process, you will need to launch the software by clicking the *Quilter's Creative Touch*  icon after the program installs.
- **9.** Upon launching the software, a window will display information regarding the registration of the product.

#### OCS (F:)

Tap to choose what happens with removable drives.

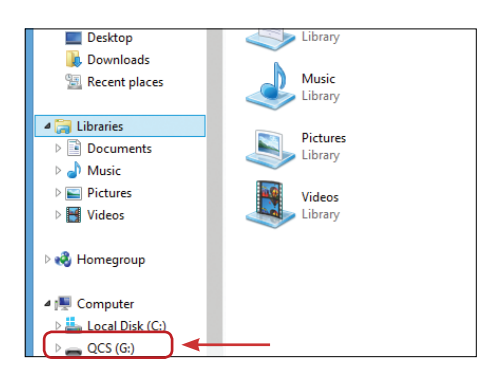

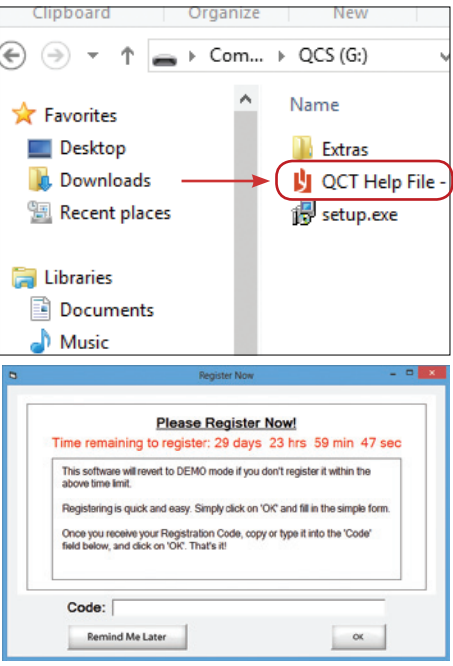

- **10.** Fill out the form, and follow the prompts to register the product.
- **11.** When you receive the e-mail for the registration, you can *copy/paste* or type the code in.

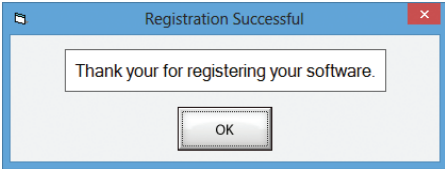

**You must register this product within the time shown. If you do not, the product will go into a 'demo' mode and all saving and printing functions will stop working.**

- **12.** Once it is registered, the software will complete the setup process by installing the proper drivers for your Operating System.
- **13.** After the driver installation is complete, click the Quilter's Creative Touch icon and start using *Quilter's Creative Touch!*

# **Installing on Windows 7 or previous versions of Windows.**

- **1.** Connect thumb drive to USB Port.
- **2.** If you PC is set to prompt for you action, you will see the dialogue box with the option to *"Open"* the thumb drive folder.

- **3.** If your PC/Tablet does not prompt you, go to your *Desktop* and open *File Explorer.*
- **4.** Go to *Computer.*
- **5.** Open the drive called *QCS*.
- **6.** Once the folder is open, run the *Setup.exe.*
- **7.** Follow the prompts for the installer. You will be asked the location of the software, and see an option to create a desktop icon.
- **8.** To finish the setup process, you will need to launch the software by clicking the *Quilter's Creative Touch*  icon after the program installs.
- **9.** Upon launching the software, a window will display information regarding the registration of the product.

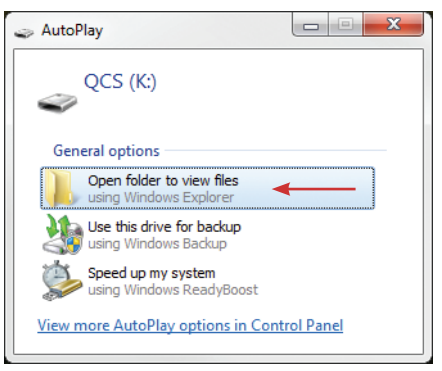

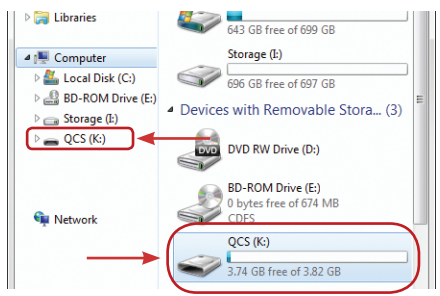

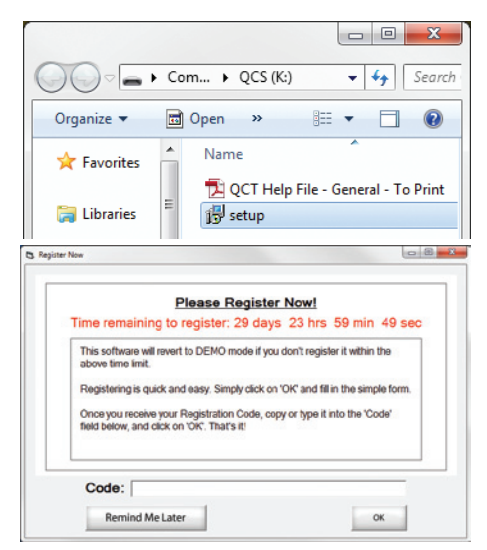

- **10.** Fill out the form, and follow the prompts to register the product.
- **11.** When you receive the e-mail for the registration, you can copy/paste or type the code in.

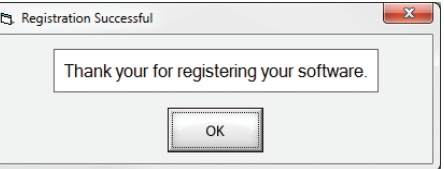

### **You must register this product within the time shown. If you do not, the product will go into a 'demo' mode and all saving and printing functions will stop working.**

Once it is registered, the software will complete the setup process by installing the proper drivers for your Operating System.

After the drivers have been installed, click the *Quilter's Creative Touch Software* icon to start using *Quilter's Creative Touch Software*!

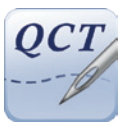

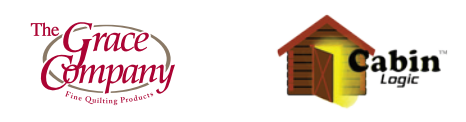

1-800-264-0644 1-800-264-0644